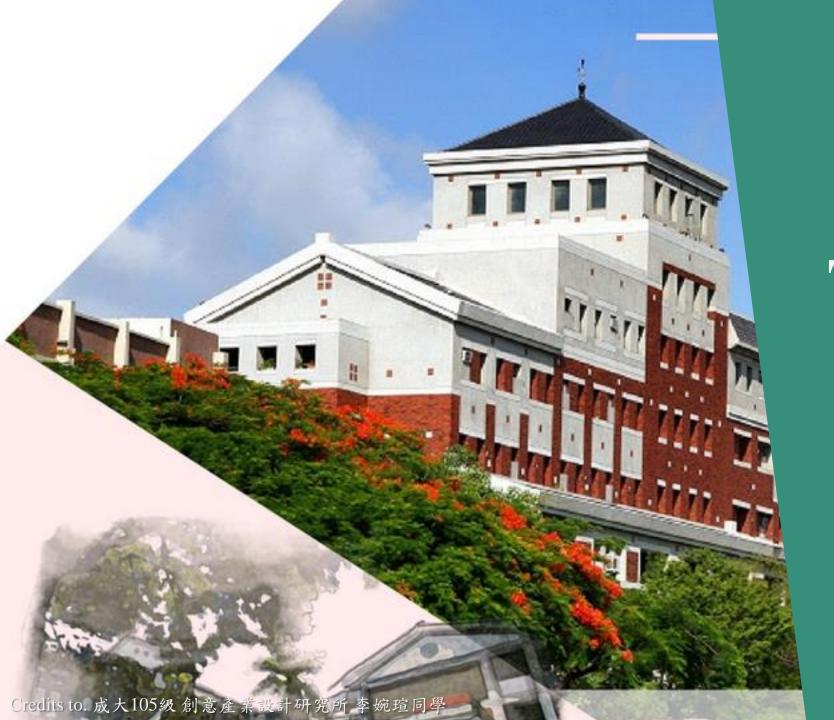

# The Operation Manual of Cisco Webex

For attendees using Windows

## Content

| Join meeting                    | 3  | -use mobile to attend the meeting | 15 |
|---------------------------------|----|-----------------------------------|----|
| -launch meeting                 | 3  | Unmute/Mute                       | 17 |
| -download desktop app           | 4  | Start/Stop the video              | 18 |
| -change display name on website | 7  | Participant list/Chat room        | 19 |
| -change display name on app     | 9  | Breakout room                     | 20 |
| -on the waiting page            | 12 | Leave meeting                     | 22 |

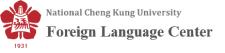

#### *Using laptop/desktop/tablet*

Click "Open Webex" if you're prompted to do so; otherwise, click "Launch meeting".

\* If you would like to <u>launch from the browser</u>, Just click "Cancel" above and then click on "Join from your browser". After that, you'll see a log-in page, please type in your name and email address and then you can get into the meeting room.

\*You can download **Webex desktop app** on Webex official website in advance (please see next page for reference).

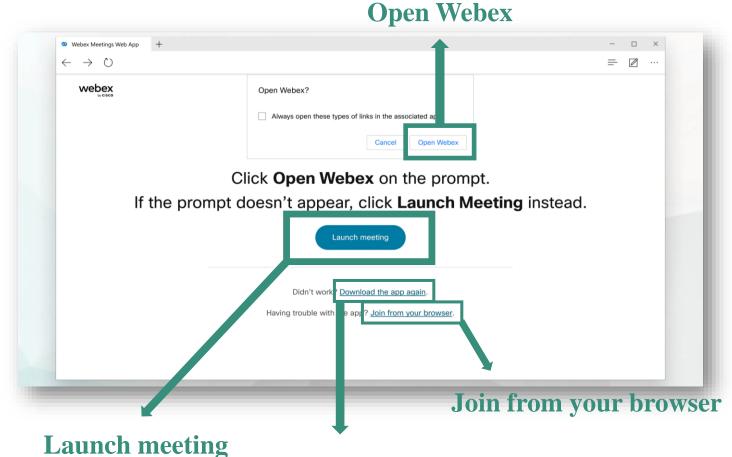

Download the app again

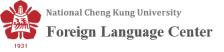

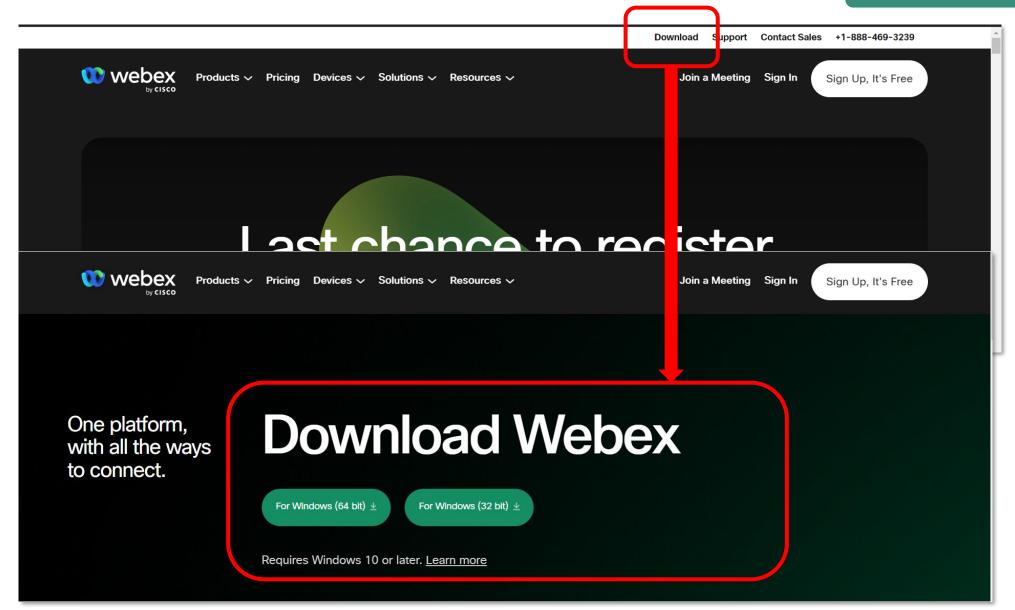

\*If you've already signed in, you will be directly linked to the waiting page

of Webex desktop app.

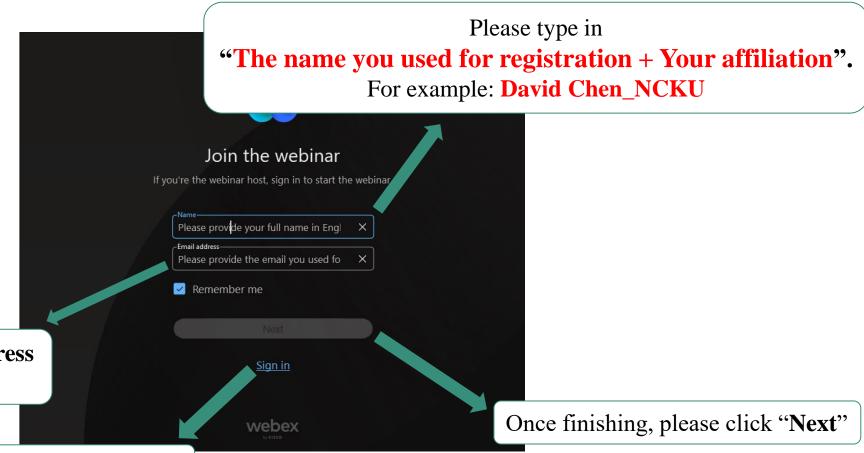

Please also type in your **email address** (the one you used for registration).

You can also sign in if you've already had an account.

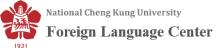

#### Please note that

If you don't follow our format for entering, you'll be asked to revise the display name. Only if the correct format is shown can you successfully participate in the conference.

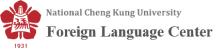

If you want to change your display name, please first sign in Webex official website and then fill in the login information.

#### Join meeting

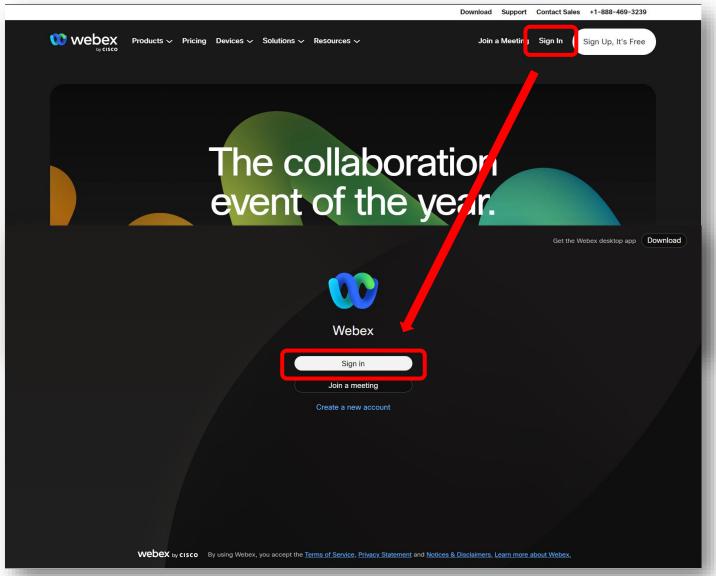

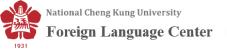

Please click the figure on the upper left side of your screen and just double-click the display name directly then you can change it.

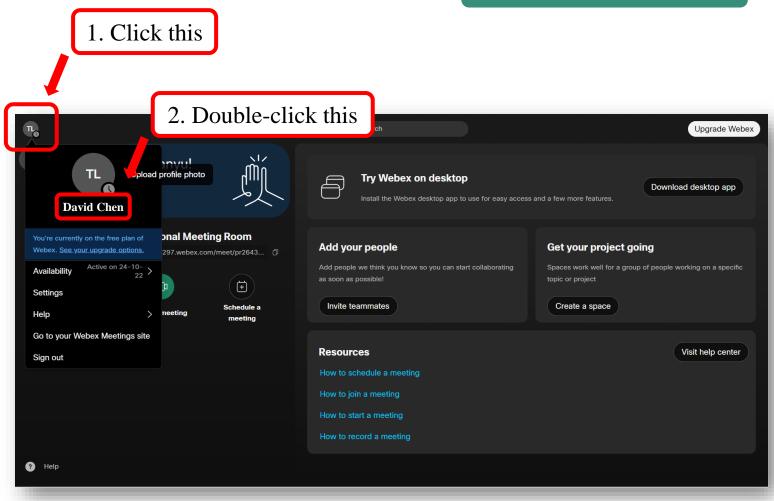

Or you can.....

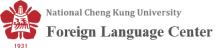

# You can change your display name on Webex desktop app as well by....

- 1. Opening the app
- 2. Signing in

\*You can skip this if you 've already signed in

#### Join meeting

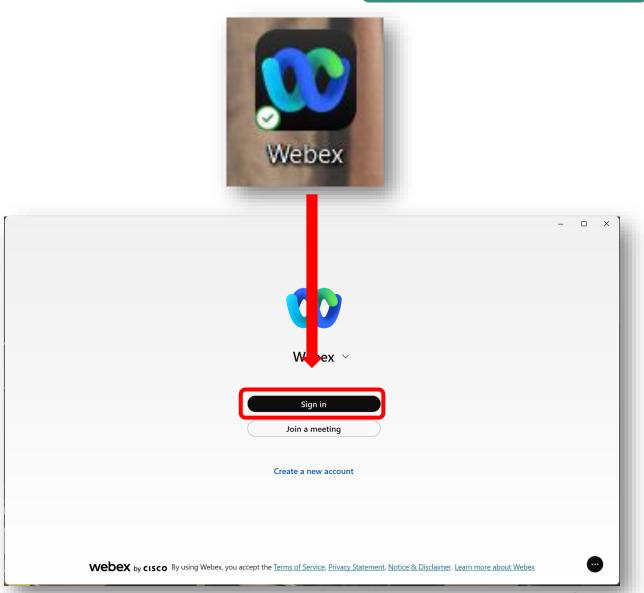

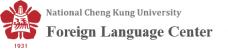

- 3. Clicking the figure on your upper left side
- 4. Clicking "Edit profile"

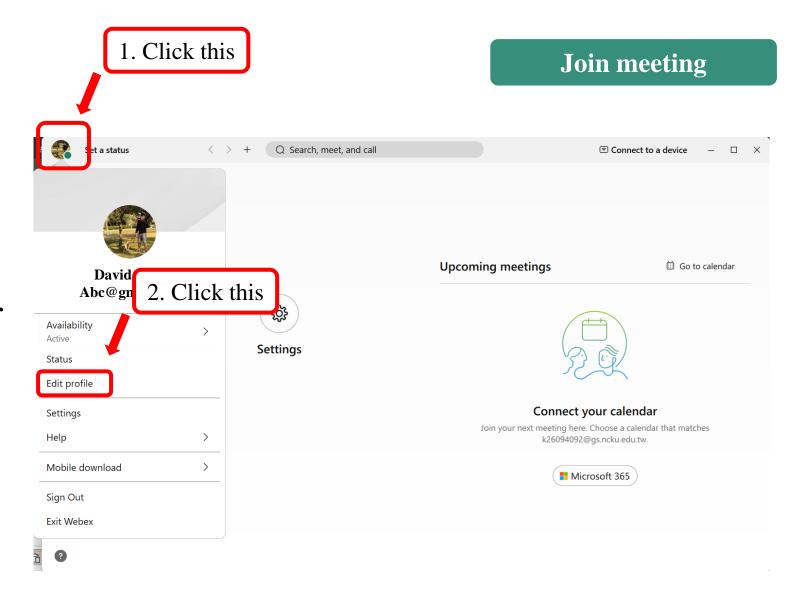

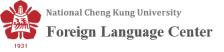

- 5. Please change you name directly right under "Display name"
- \*You can also change your profile picture and cover image here
- 6. After making adjustment, please click "Save" and re-enter our meeting room again.

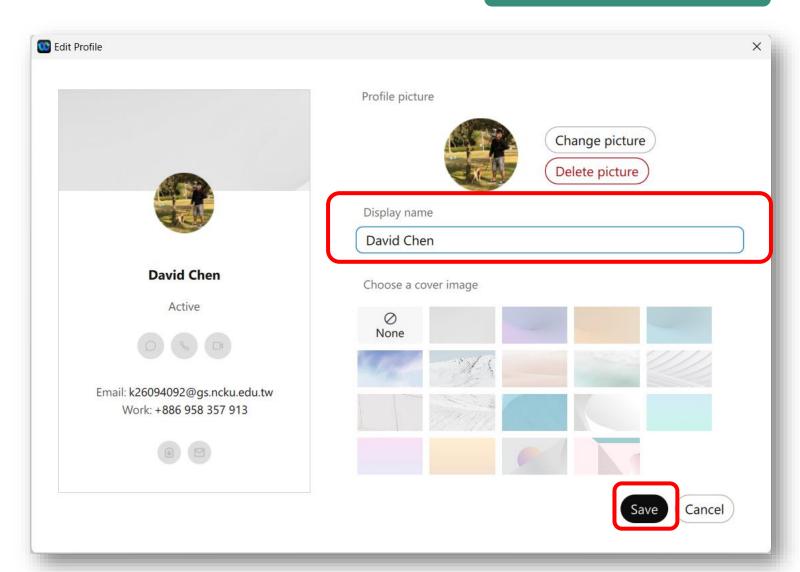

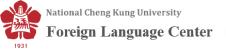

#### Using laptop/desktop/tablet

#### **Click "Join meeting"**

\*Default setting is enough for joining the meeting, but if you want to make some changes (like switching audio output), you need to change the option. For more information, please see the picture on next page.

\*Joining as an attendee, your audio function will be locked by us.

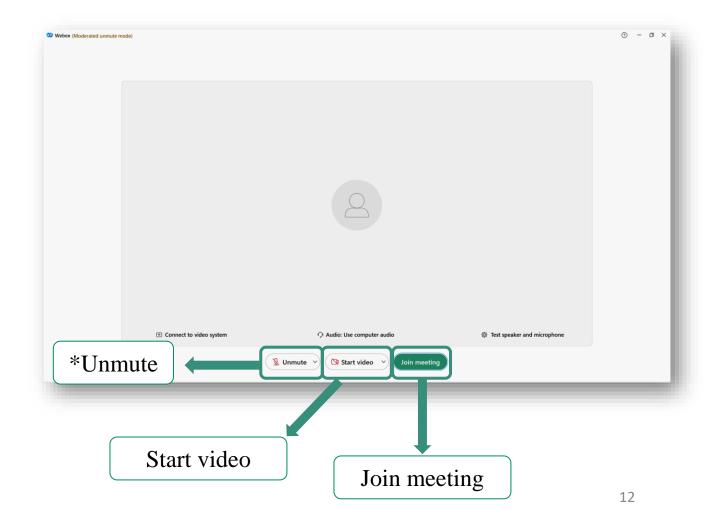

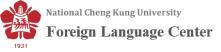

#### Using laptop/desktop/tablet

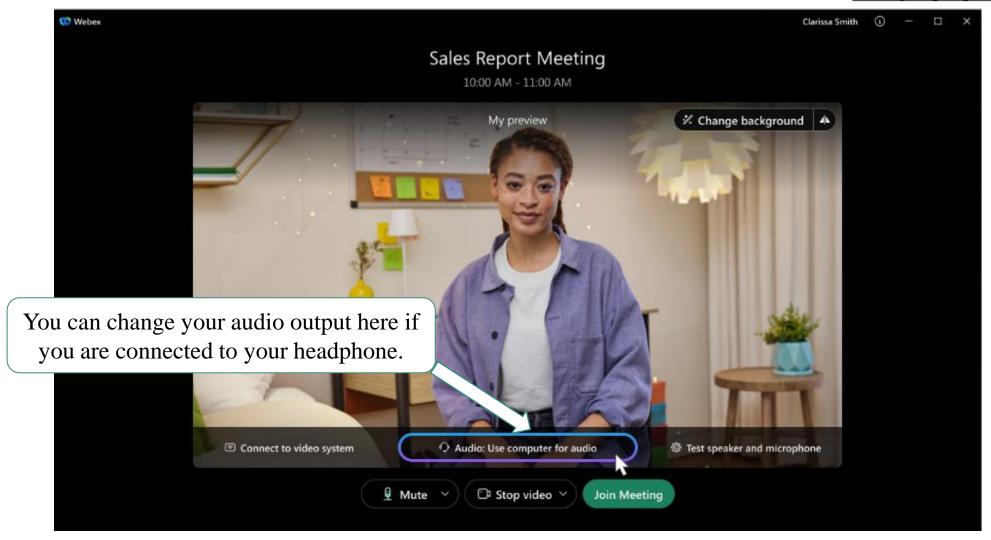

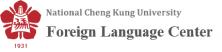

Using laptop/desktop/tablet

After clicking "Join meeting", you will need to wait for hosts' permission to get into the room.

Using mobile

- 1. Tap "Join meeting" in your email invitation when it's time to join the meeting.
- 2. Tap "Download" to install the Webex Meetings app and join the video conference.
- 3. Tap "Open" after the app installs and accept the Terms of Service and Privacy Statement.
- \*If you're joining a meeting for the first time on iOS, you must select the meeting link from your email invitation or calendar again to go to your meeting.
- 4. Edit <u>your name</u> as you want it to appear in the meeting and enter your <u>email address</u>. Then, check the "Remember me" check box if you don't want to have to enter your name again the next time you join a meeting.
- 5. Tap "Sign in" so you can access the full list of meeting features.

<sup>\*</sup>Or if you just want to join the meeting quickly and don't need access to all the meetings features, tap **Join as a guest**.

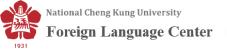

#### 6. Tap "OK".

\*If necessary, enter the meeting password—it's in the email invitation—and tap "OK".

- 7. Change your <u>audio and video settings</u> before joining your meeting.
- 8. Tap "Start video" to preview how you'll look to others before you join the meeting.
- \* To enjoy the full functions of Webex Meeting, it is suggested to use your desktop/laptop/tablet.

#### Join meeting

Using mobile

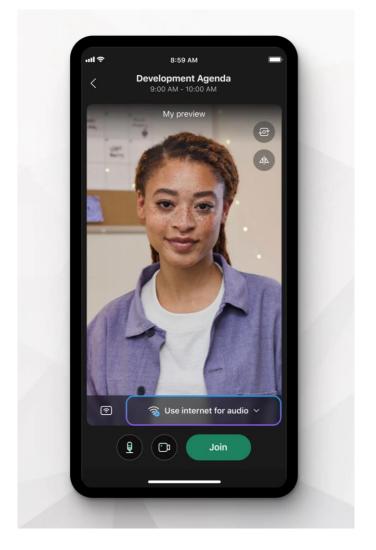

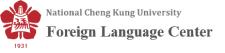

#### **Unmute/Mute**

Joining as an attendee, you can't control the audio function "Unmute".

\*Once you need/want to talk, the (co)host will unmute you (You'll receive a notice for asking for unmuting) and please remember to mute yourself after speaking.

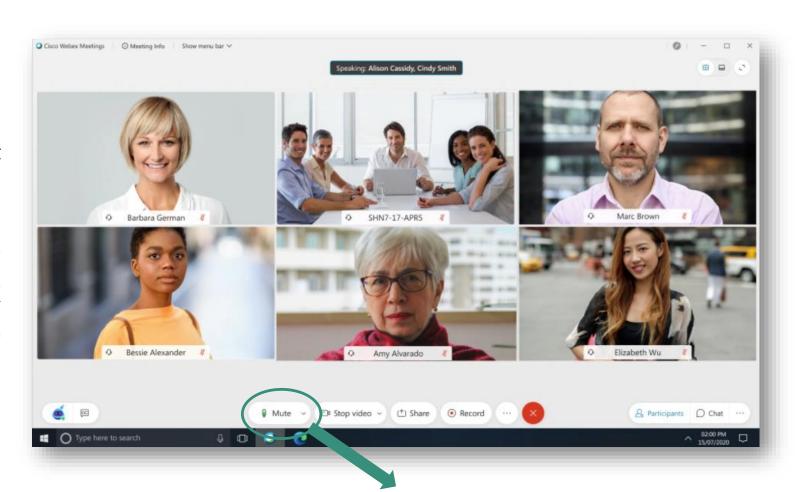

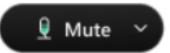

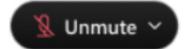

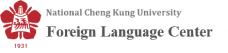

#### Start/Stop video

1. If you want to join the meeting with your video turned off, click "Stop video".

\*You'll see "Start video" when your video is turned off.

2. Click "Start video" when you want to show yourself.

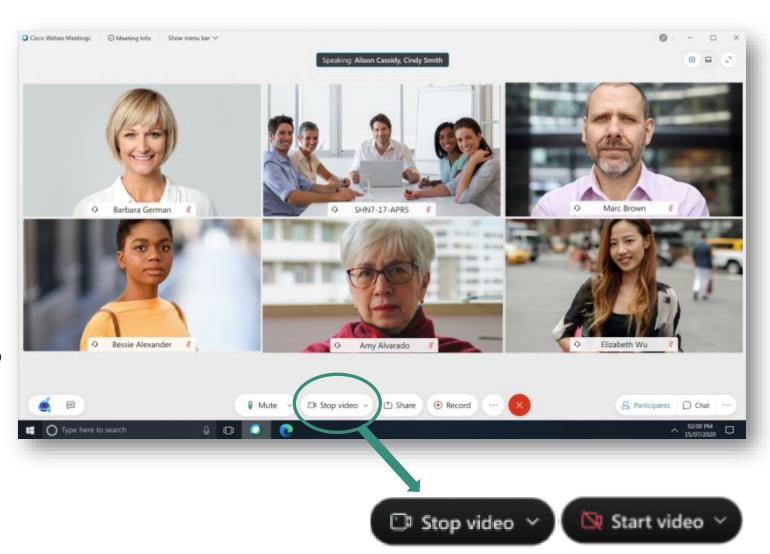

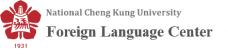

#### Participant list/Chat room

If you want to do some reactions, please click these two buttons for raising hand and showing emojis.

If you want to see the full participant list, please click this button.

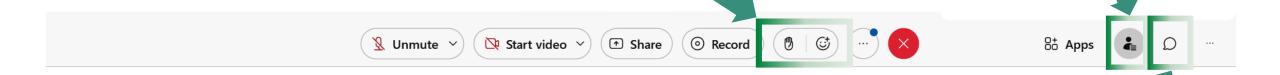

If you want to open the chat room, please click this button.

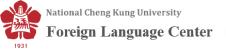

#### **Breakout room**

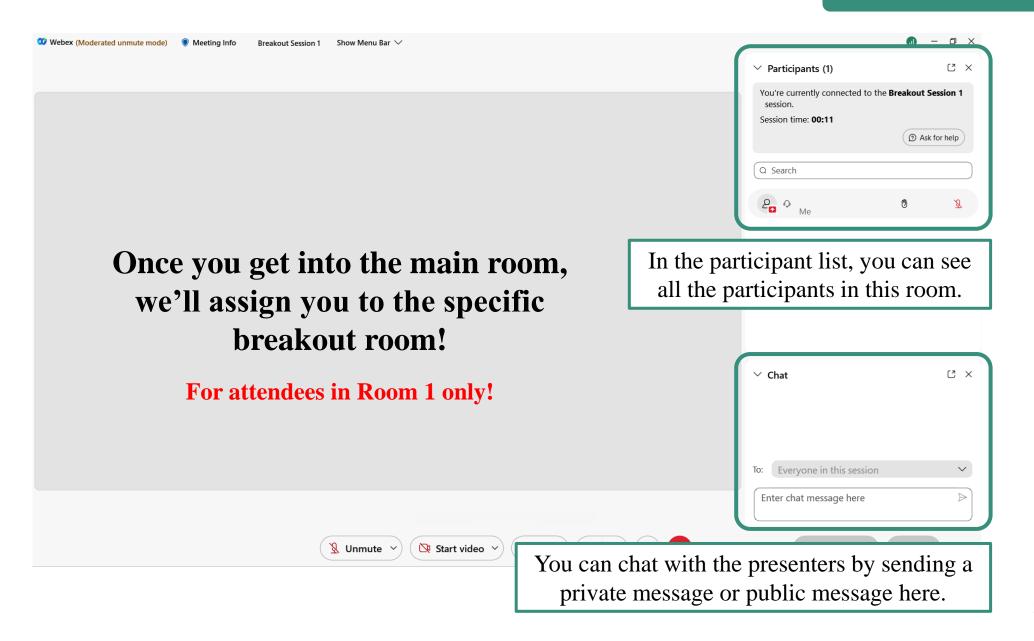

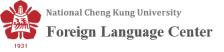

#### **Breakout room**

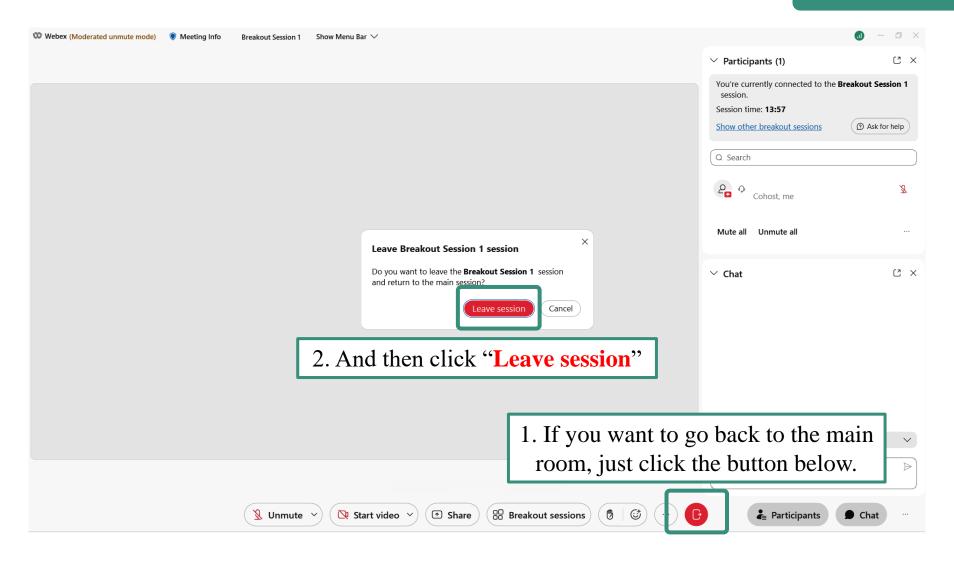

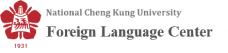

#### Leave meeting

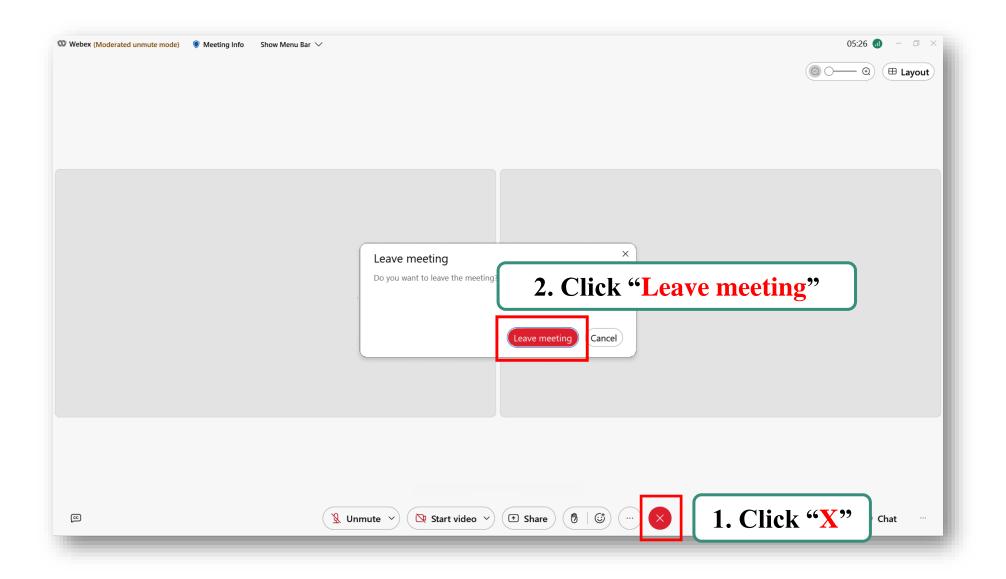

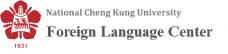

If you encounter any kind of technical problems, please contact us at...

### Mr. Huang

z10708088@email.ncku.edu.tw

+886-6-2757575 ext. 52025